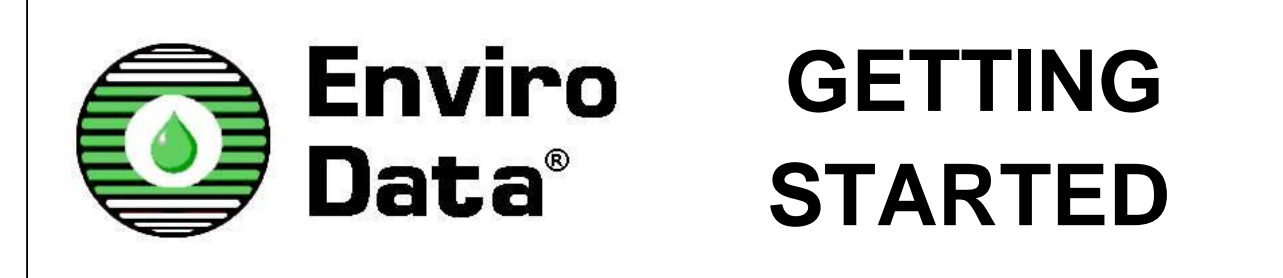

Here's how to learn Enviro Data and start creating your own database files. If you have problems anywhere along the way, please contact Geotech by email at [support@geotech.com](mailto:support@geotech.com) or by phone at 303- 740-1999.

### **Installing Enviro Data**

Install the Enviro Data program by running the **EnviroData2012Setup.exe** (or whatever name you received) that you obtained from Geotech. If you are evaluating Enviro Data, you can contact Geotech for a code to extend your evaluation from 7 to 30 days for no charge.

During the install, a sample database called **EnvDData2012.mdb** is copied into the program folder. Enviro Data connects to this database by default when it is first opened, if you have accepted the default program paths during installation.

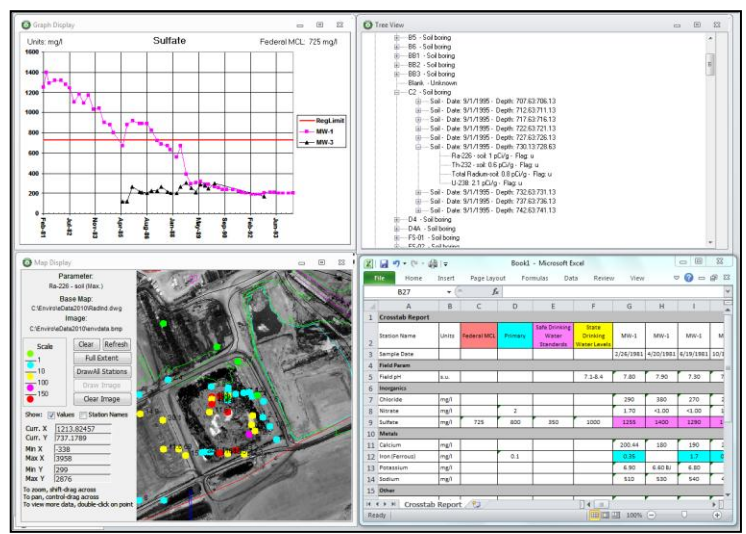

If you have installed the program and sample database in a different folder, you will need to locate the settings file and the database file. Contact Geotech if you have any trouble with this.

Enviro Data 2012 will run under 32-bit versions of Access 2007, 2010, and 2013. Due to the increased security in the newer Office product, you should have received information on how to configure these newer versions of Access to run Enviro Data without problems..

## **Learning About Enviro Data**

Geotech Computer Systems offers and strongly recommends training for Enviro Data Users and Data Administrators. Time spent in this training will be more than repaid by your time saved avoiding problems and knowing how to use the features of the software. If you are evaluating the software, Geotech would be glad to provide a complimentary web-based presentation to familiarize you with the software before you try to use it. Contact Geotech for information on a web presentation or training.

### **Viewing the Tour**

Before starting to work with your own data, it is strongly recommended that you take a few minutes to run through the software Tour that appears on the screen when you open the program. Example import files are provided that highlight some of the common problems that you are likely to encounter when you import real data. If you close the **TOUR** form with the *Suspend Tour* button it will come back the next time you start the program. If you close it with the *Tour Completed* button, it will not reappear.

# **Setting up Your Project**

Once you have familiarized yourself with the major features of Enviro Data and how the software works, you will want to move on with setting up your database and importing data. These steps are listed here, and described in the following sections.

- 1. Create a new database
- 2. Modify the lookups
- 3. Set up a site
- 4. Import stations
- 5. Import results
- 6. Import regulatory limits
- 7. Select data
- 8. Determine display options
- 9. Create output

### **Create a New Database**

After you have gone through the Tour, the first step in creating your own database is to create a new Access database in the Enviro Data format. This file contains blank tables for sites, stations, samples and analyses, for your data imports.

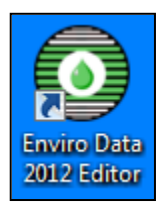

1. Open the **Enviro Data Editor** program using the icon on your desktop, or from the **Main Menu** program.

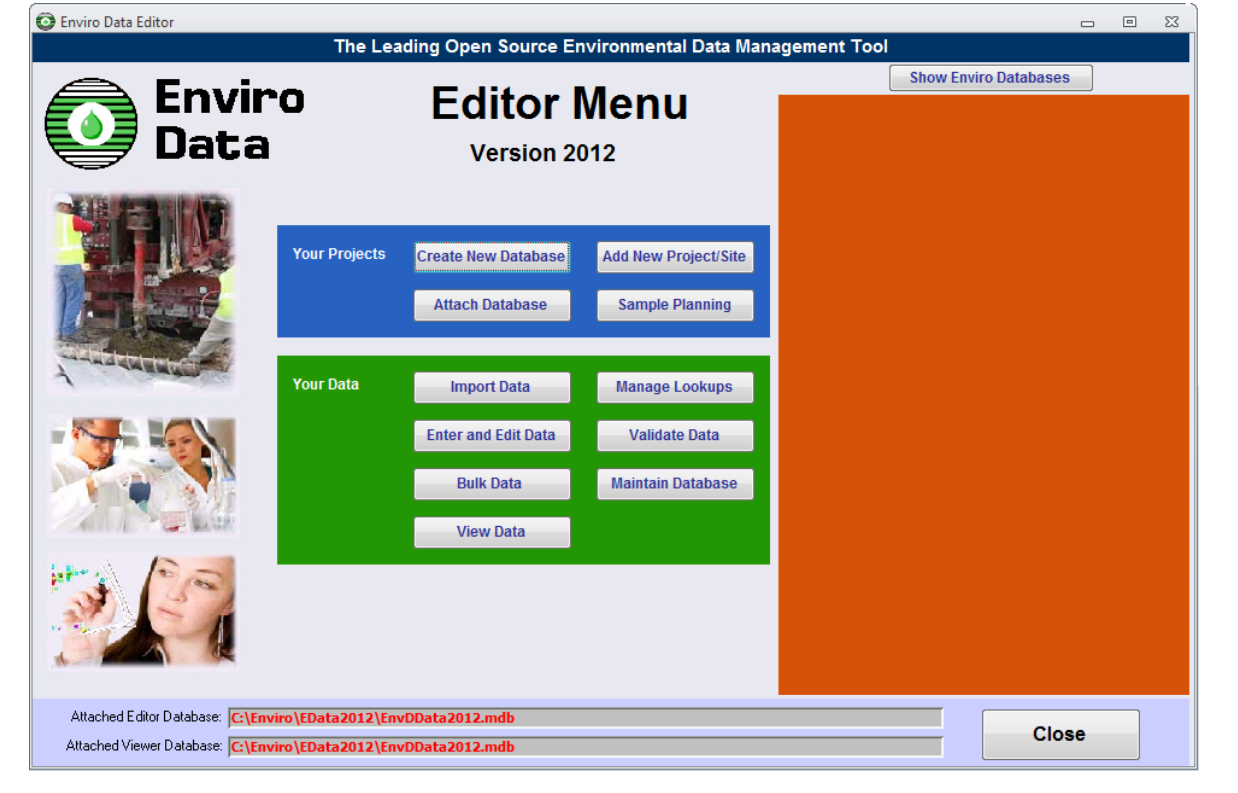

2. Check the banner on the lower edge of the **EDITOR MENU** and verify that the Editor program is attached to the example database (**EnvDData2012.mdb**).

3. Click *Create New Database* at the top center of the **EDITOR MENU**. Navigate to the folder where you want to save your database and enter a file name in the *File name* dropdown at the bottom of the **OPEN FILE DIALOG**. It must have an extension of .mdb. Click *Save*.

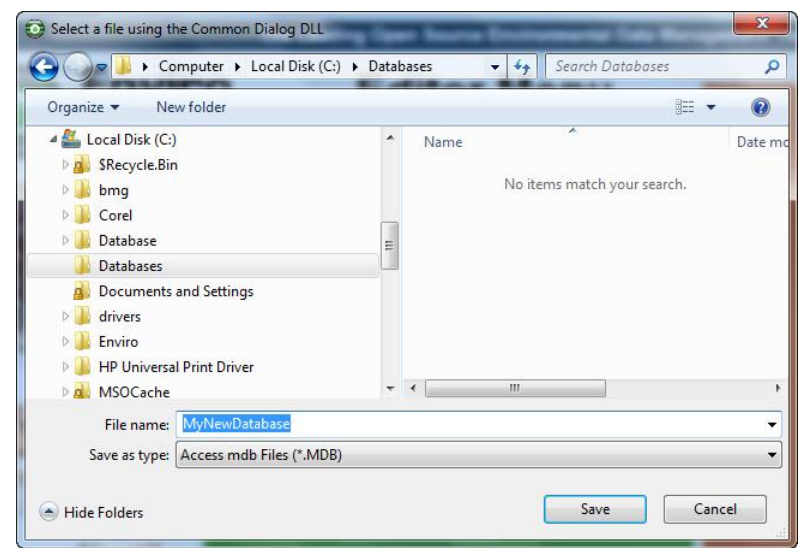

Notes: Because of a limitation in Microsoft Access, you can only create a database in a folder that has no spaces in the path, and the filename can't have spaces either. Once it has been created, the file can be named any valid filename, and placed and used anywhere you wish, but you can't CREATE it with a name like My Database, or in a folder like My Documents.

Answer No when asked if you want to export regulatory limits, then Yes when asked if you want to attach to the new database.

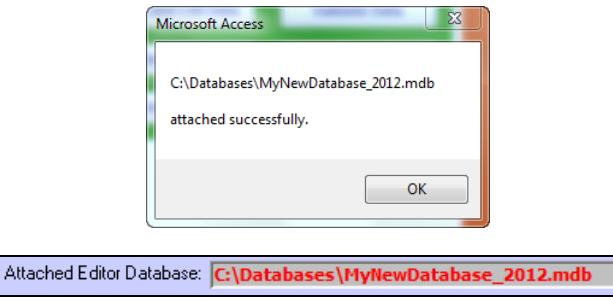

### 4. Success!

### **Modify the Lookups**

You might want to modify the contents of the lookup tables, also called valid value lists, to suit your project. You can view the existing values, and modify them as necessary. When you create a new database, the lookup tables are brought into the new database from the database you were attached to when you created the new one. For your first database, the lookup tables will be from the sample database provided with the software (**EnvDData2012.mdb**). As you create more databases for different types of projects, these lookup tables can evolve. For each new database, you should use an existing database that will have the most similar lookup table contents, and use that to create the new one.

1. Click *Maintain Database* in the Your Projects section on the right side of the **EDITOR MENU**.

2. Click on *Lookups Report*, and print it if you wish. Then close the report, and the **MAINTAIN DATABASE** form.

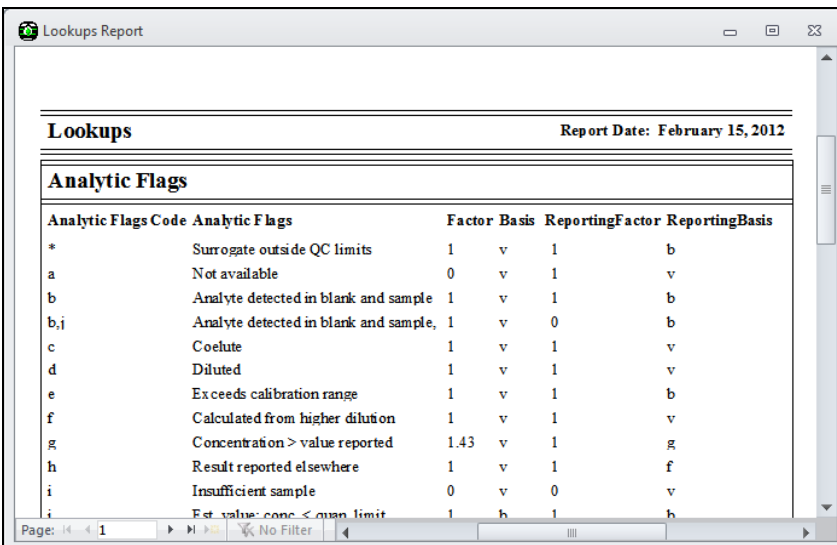

3. On the **EDITOR MENU**, click on *Manage Lookups.* This screen shows the lookups that you can change.

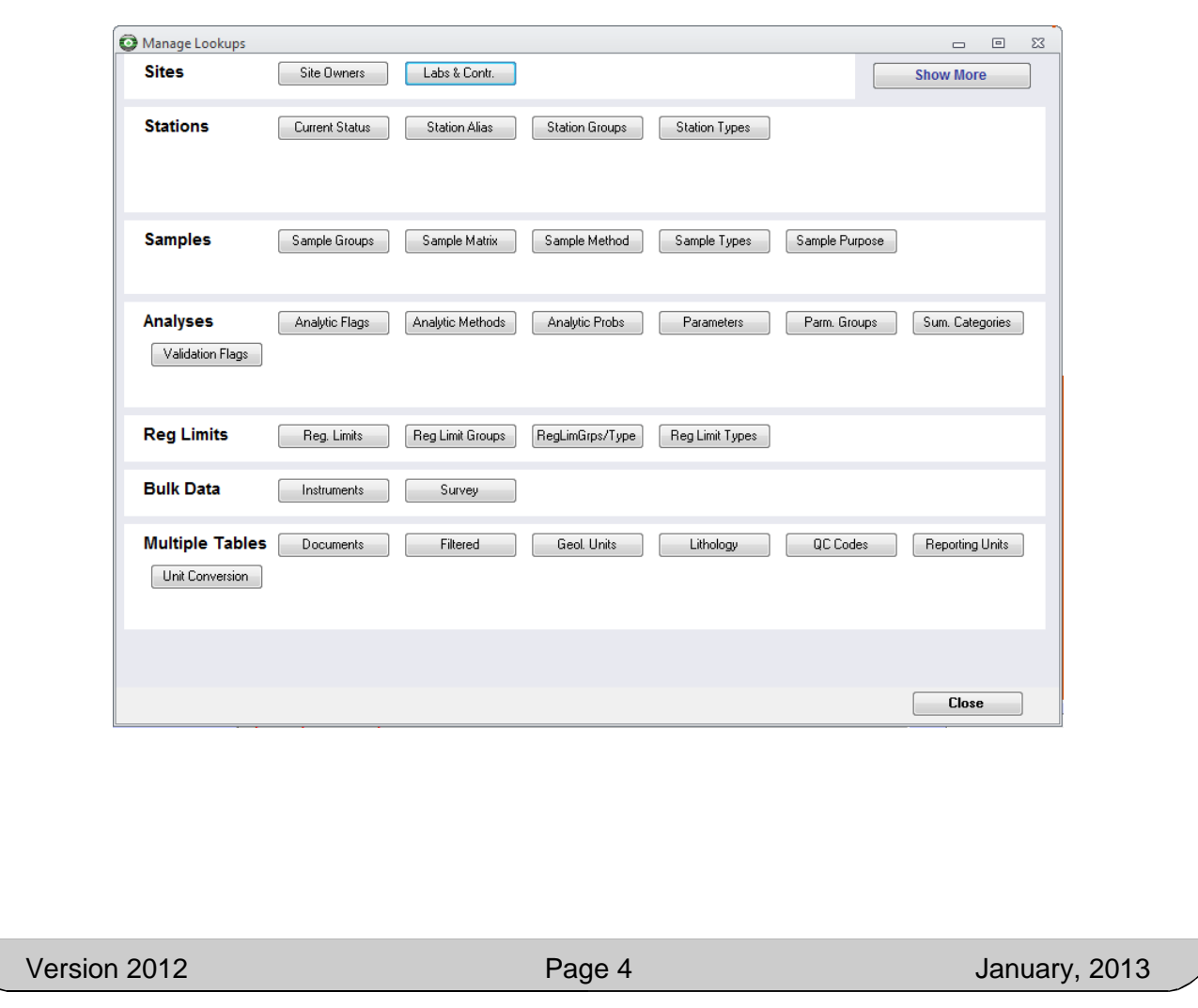

4. Click on one of the buttons, such as *Sample Matrix*, to open the editing form. Modify the values as necessary, and then close the form.

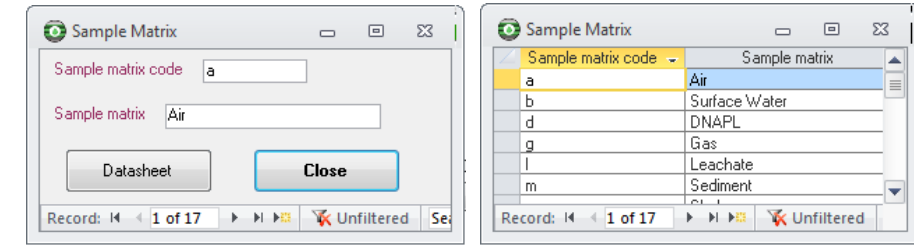

Note: You can switch to datasheet view to see multiple records, and click on the gray box to the left of a record to go back to form view for that record.

5. Close the **MANAGE LOOKUPS** form.

### **Set Up a Site**

The data hierarchy in Enviro Data has four major tables, **Sites** (projects or facilities), **Stations** (locations of samples or observations, such as soil borings or monitoring wells), **Samples**, and **Analyses**. Enviro Data uses a database feature called Referential Integrity to protect your data, and that means that the hierarchy is strictly enforced. So to add Stations, Samples, and Analyses, you will need to have at least one Site. Here's how to do that.

1. On the **EDITOR MENU**, click on *Enter and Edit Data.*

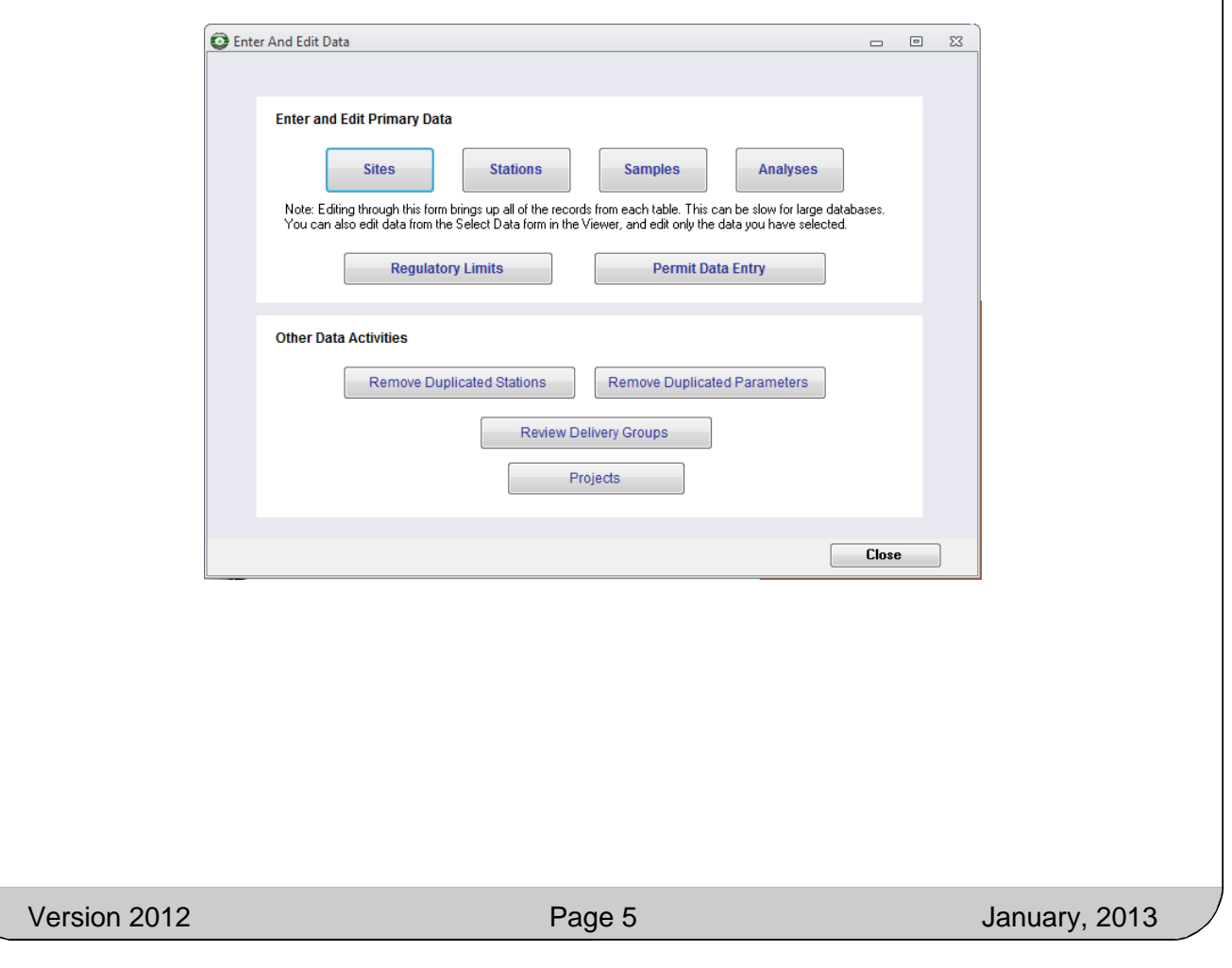

2. Then click *Sites*. Enter a *Site Name* and *State* at the top of the **SITES** form. All other fields are optional. Click *Done* on the upper right of the screen when finished.

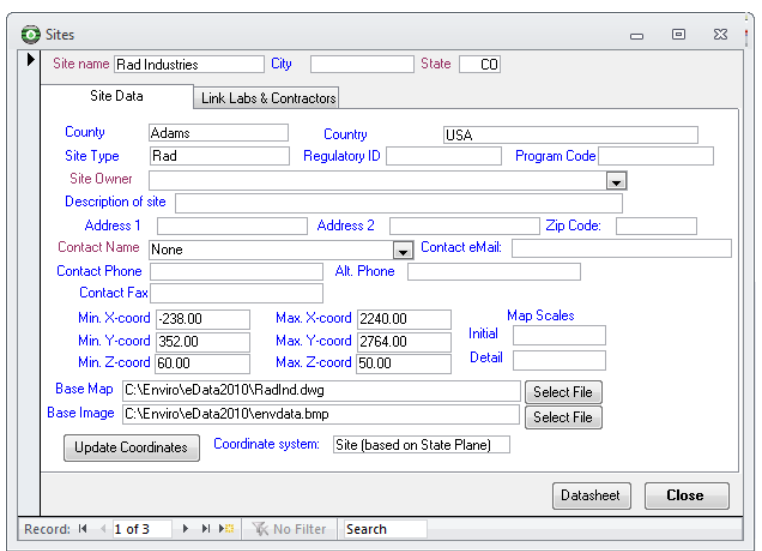

### **Import Stations**

- 1. The next data element to enter is Stations. You can type them in, as you did Sites, but often it's easier to import them, especially if you already have them in digital form.
- 2. Using **ImportStation2012.xls** as a template, create an Excel sheet with your station information. **ImportStationExample2012.xls** is an example of a competed stations import file. These files are located in the **Enviro\Edata2012** folder in Windows Explorer.

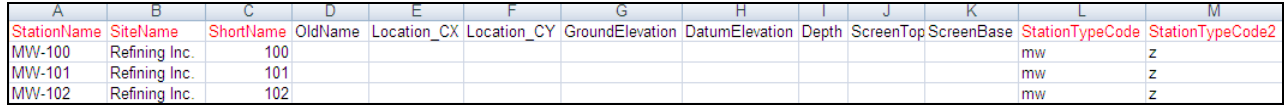

Notes: All columns with red captions are must be populated.

You may use "z" as a default code for all lookups (StationTypeCode, StationTypeCode2, etc.).

You must enter a Station ShortName.

Use the SiteName that you entered above.

- 3. The **MANAGE LOOKUPS** form has buttons that display the various lookup codes. The lookup codes with red labels in the file are used by the **Stations** table. Be sure any of the values in the required fields match entries in the appropriate lookup table.
- 4. When your stations import Excel sheet is completed, click on *Import Data* on the **EDITOR MENU**.
- 5. Select Stations Excel 2012 for *File Type and Format*.

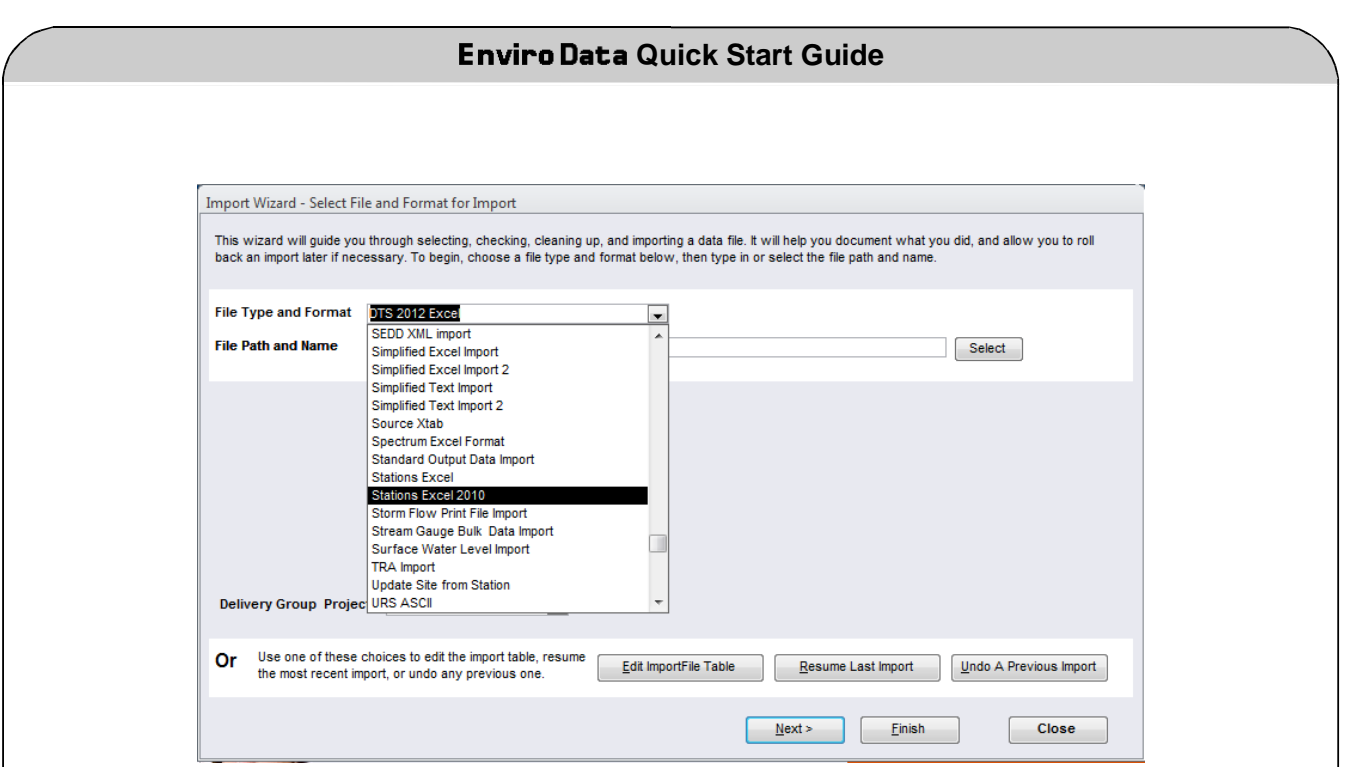

- 6. Click *Select* at the right of the *File Path and Name* text box. Navigate to the file you made and click *Open*.
- 7. Click *Finish*.

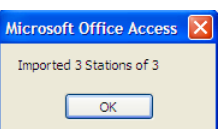

### **Import Results (Samples and Analyses)**

The last two data levels in Enviro Data are Samples and Analyses, and they generally are imported together. This section tells you how to do this.

1. Using one of the DTS format files, such as **DTSFormat2012.xls,** as a template, create an Excel sheet with your samples and results information. **SuccessfulImport2012.xls** is an example that you can consult when populating your own import files. These files are located in the **Enviro\Edata2012** folder in your directory.

Notes: All lookup code columns with red captions are must be populated.

You may use "z" as a default code for lookups (*SampleTypeCode*, etc.)

*SampleTop*, *SampleBottom*, *DuplicateSample* and *Superseded* can be left blank or default to zero.

If you have digital data in a columnar format, but different from one of the Enviro Data DTS formats, you can use the User-Defined Excel option in the Import Wizard. Contact Geotech if you need help with that.

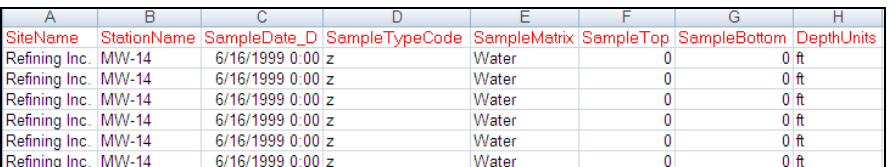

- 2. After constructing your import file, click on *Import Data* on the **EDITOR MENU**.
- 3. Select the *File Type and Format* that matches your import file format.

- 4. Click *Select* at the right of the *File Path and Name* text box. Navigate to the file you made and click *Open*.
- 5. Click *Finish*.
- 6. The **HELP MATCH STATIONS** form may open if there's a discrepancy in spelling Station names. You can use the dropdown on the right to find the correct station, or click *Add Station* to add a new station, if needed. After matching stations click *Finish*.

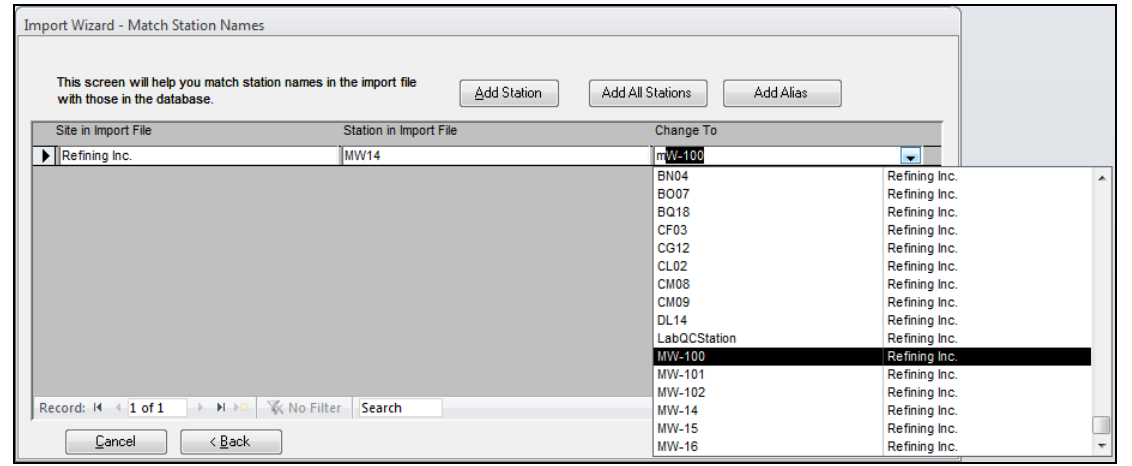

7. Another help screen for matching or adding new parameters may appear.

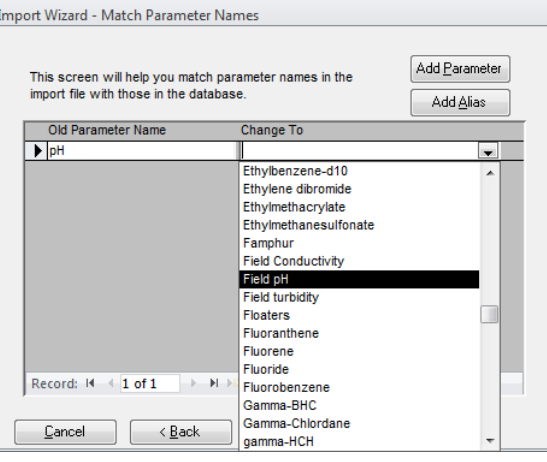

8. And one for matching reporting units, and perhaps others.

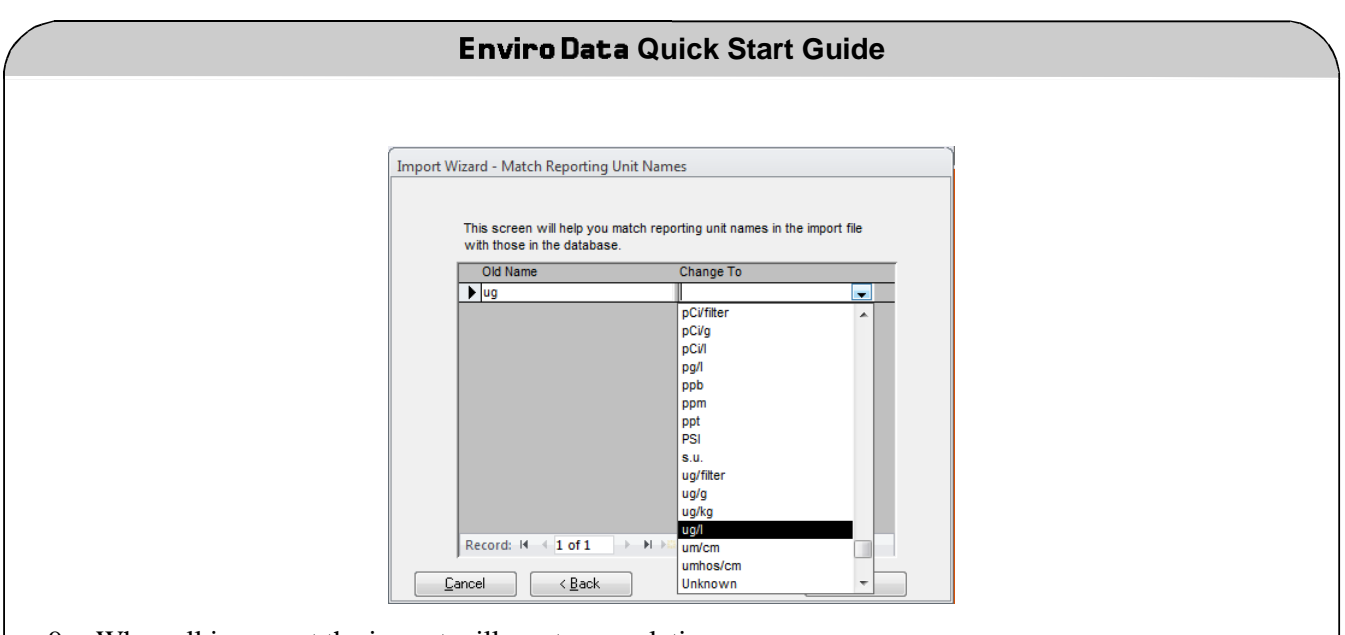

9. When all is correct the import will run to completion.

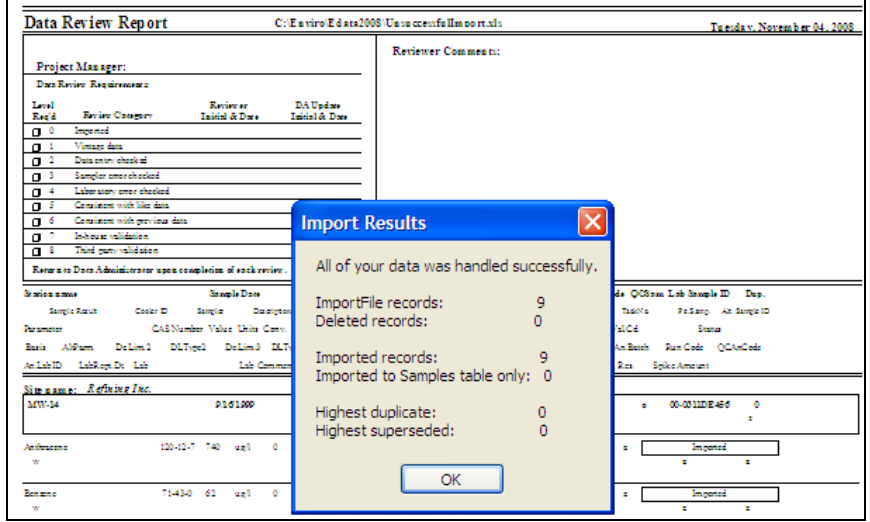

### **Import Regulatory Limits**

You will probably want to use Enviro Data's capability to compare your results to regulatory limits (action levels, targets, etc.). For each limit you can enter an upper limit, a lower limit, or both. Many users find it convenient to import their limits, rather than enter them by hand into Enviro Data. Here's how to do that.

1. Using **ImportRegLimits.xls** as a template, create an Excel sheet with your regulatory limits information. **ImportRegLimitsExample.xls** is an example of a competed regulatory limits import file. These files are located in the **Enviro\Edata2012** folder in Windows Explorer.

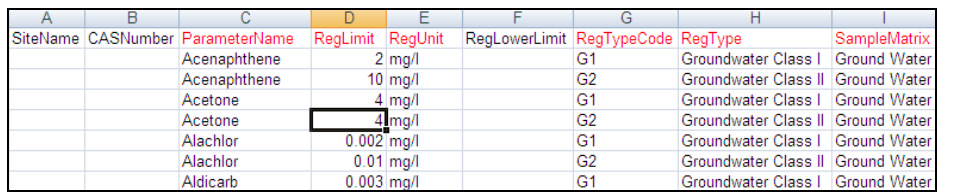

Notes: All columns with red captions are must be populated.

Leave SiteName blank except for cases when you want to apply the regulatory limit values only to a specific site.

RegTypeCode is user-defined. You should make up your own two-digit codes here.

Don't forget to populate SampleMatrix.

RegLimit must be a number.

- 2. When your regulatory limits import Excel sheet is completed, click *Import* in the Interactive Management section of the **EDITOR MENU**.
- 3. Select Reg Limits Import for *File Type and Format*.

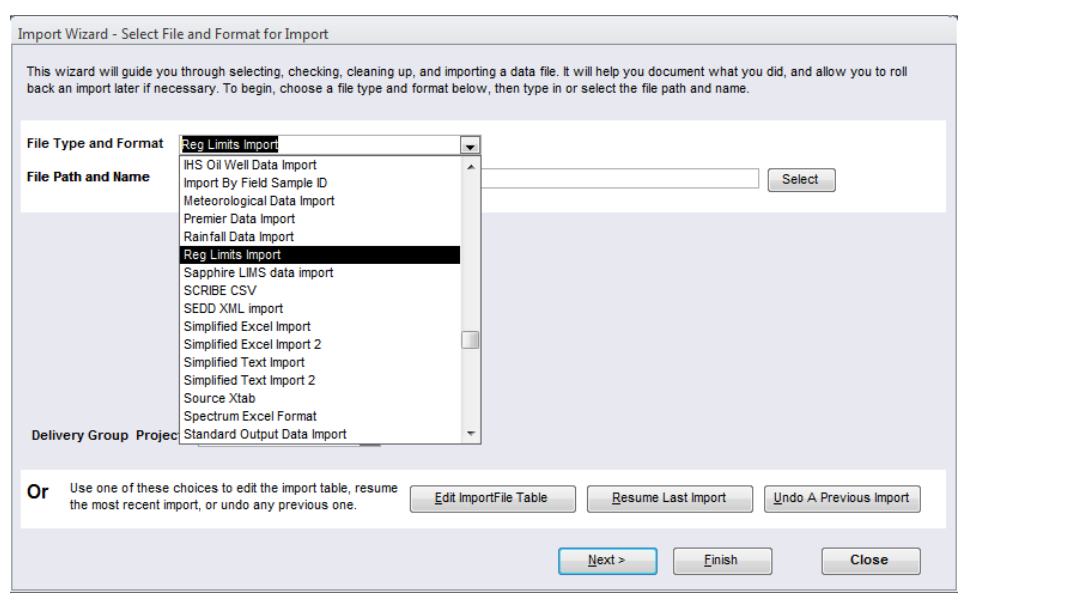

- 4. Click *Select* at the right of the *File Path and Name* text box. Navigate to the file you made and click *Open*.
- 5. Click *Finish*.
- 6. Success!

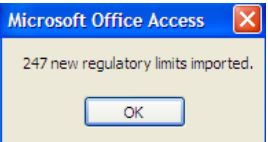

Now that you have imported data, you will want to retrieve it. Enviro Data provides a variety of ways to do this easily. The next selections will provide a brief overview of how to do this.

#### **Data Selection**

Retrieving data in Enviro Data has three parts: Data Selection, Display Options, and Output Format. Start with selecting data. In the Data Selection step you determine which results you want to display, such as which locations, dates, depths, parameters, and so on.

1. Open the **Enviro Data Viewer** program using the icon on your desktop, or from the **Main Menu** program.

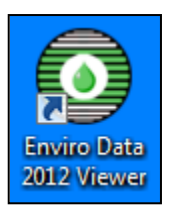

2. Click on the *Select Data* button on the **VIEWER MENU**. This will display the **SELECT DATA** form. Most data retrieval activities are tied to this form, letting you display or export the selected data for further analysis. Click the *Analyses* radio button to activate the form, as shown below.

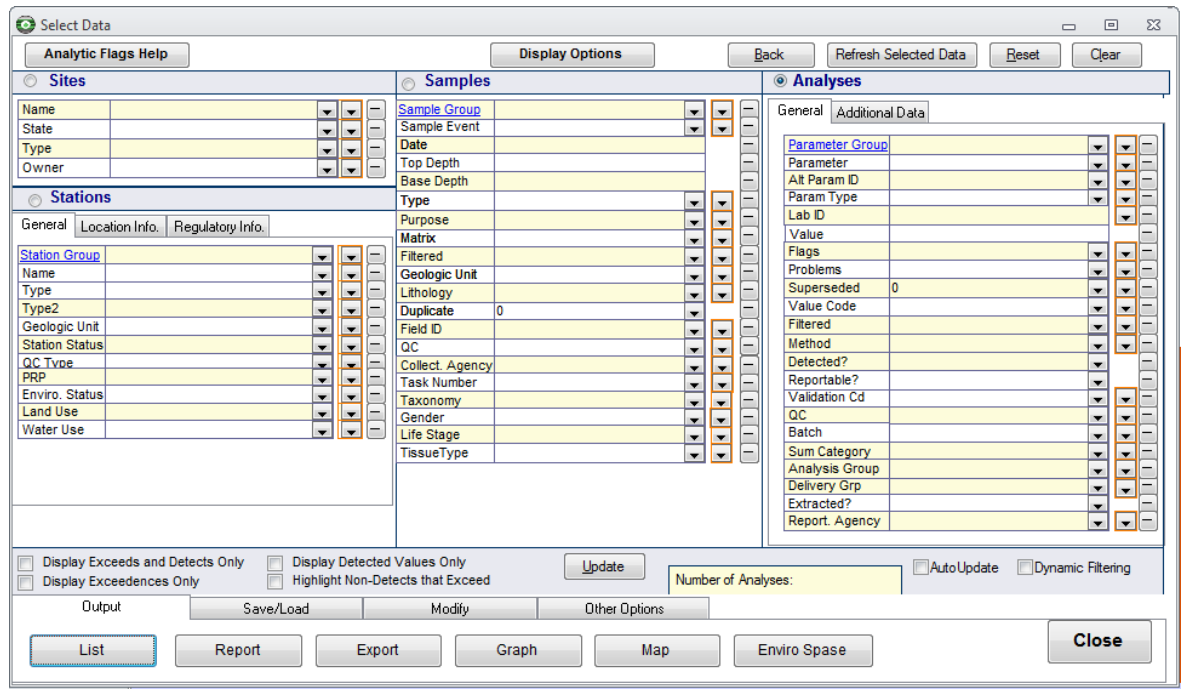

3. Enter selection parameters as you wish, and then create reports, graphs, maps, and exports. Selection Sets can be saved with names using the *Save/Load* tab.

### **Display Options**

Display Options determine how the individual results are presented. These options let you configure graphing and reporting options, including, for example, designating whether regulatory limits are displayed, and whether results should be automatically converted to consistent measurement units before graphing. In many cases, the default options work just fine. Remember, when the display options are changed, Enviro Data retains these changes and continues to use them until they are modified, or until another display set is selected.

1. If you do want to change the Display Options, click on the *Display Options* button on the **SELECT DATA** form. This brings up the **DISPLAY OPTIONS** form. Display Option sets can be saved with names for later use.

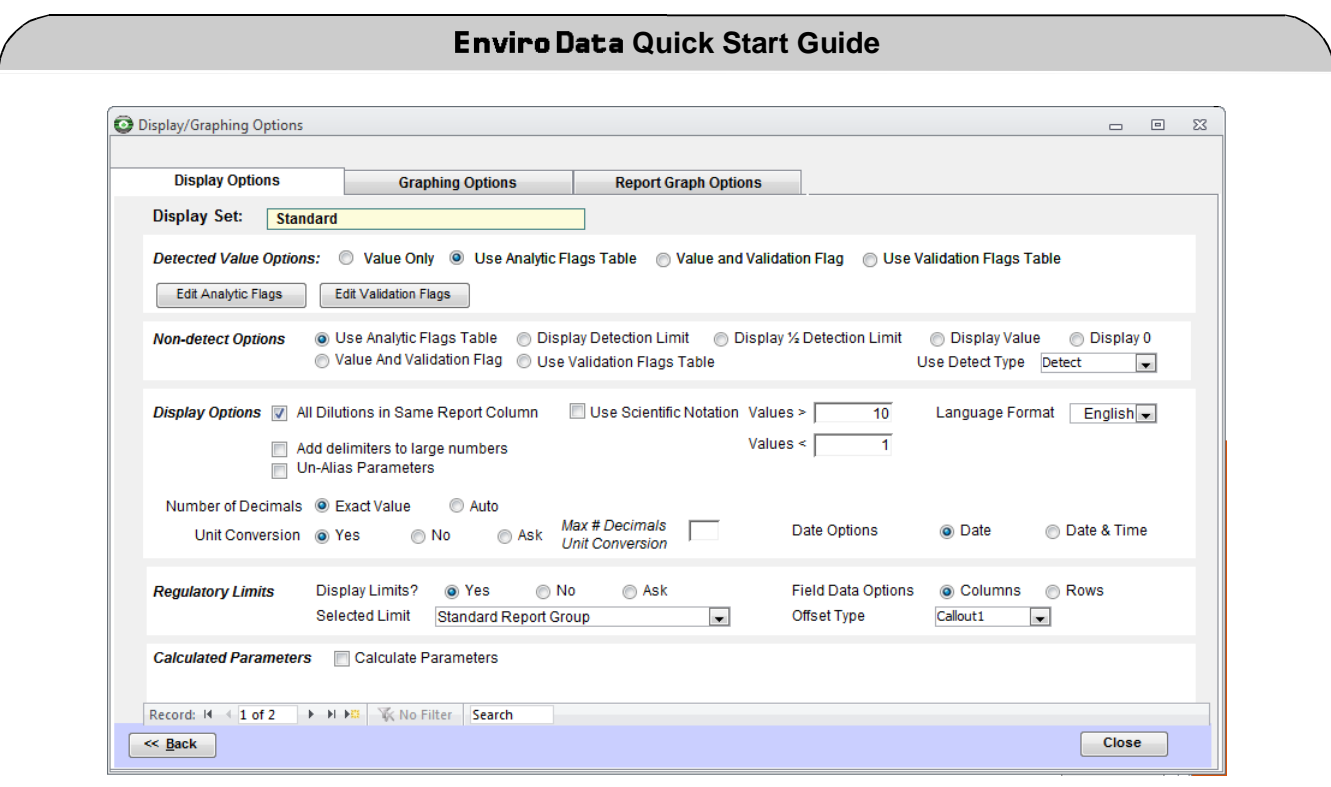

### **Output Format**

Output Format determines the physical configuration of the output, such as a report for printing, a graph, a map, or an export. Which output option to choose depends on the needs of your project. Some examples are shown in the next section.

### **Tree View**

This output option displays the data in a hierarchical view similar to Windows Explorer. You can expand the nodes by clicking on the plus sign to the left of each one, or by double-clicking on them. Unlike the other output options, the Tree View displays all of the data in the database, not just the data you have selected

with the filter criteria. It is called up by clicking on the *Tree View*  button on the **VIEWER MENU**.

#### **List**

The List display is an easy way to view your data and capture it in the clipboard for further use. Select the data using the **SELECT DATA** form, and then click on *List* to bring up an Access list window showing your data. You can view it, print it, or select all or part of it to copy to the clipboard. You can also view the higher levels of the data (sites, stations, etc.), and easily export the contents of the window to Excel.

### **Report**

This option is for preparing formatted reports for printing. Enviro Data comes with several dozen report formats, and you can modify the existing reports, or create your own. Then print them

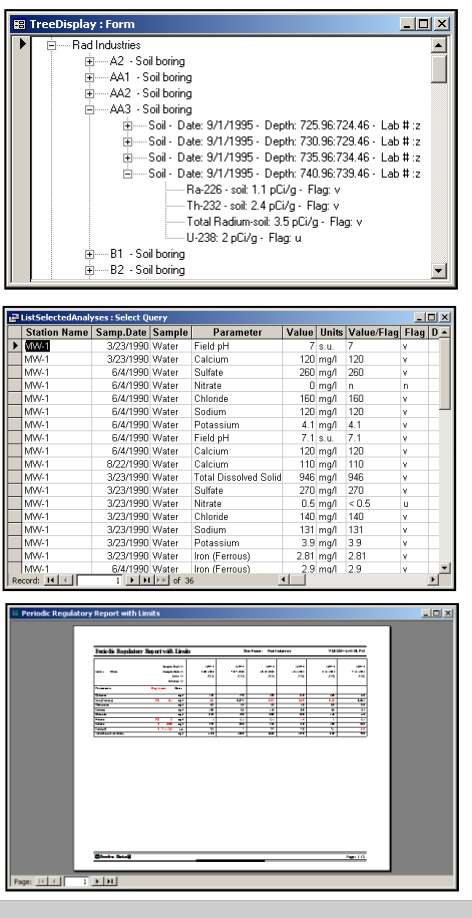

for project staff, clients, and regulators. Report formats include line-by-line, cross-tab with samples across or down, and various graph formats. Specialized reports can compare to multiple regulatory limits at once, or display groundwater and NAPL data.

### **Graph**

Enviro Data makes it easy for you to create time-sequence graphs of your data. You can graph multiple parameters for one station or multiple stations for one parameter. You can display a regulatory limit on the graph, and specify whether you want the points labeled, or a connecting line between the points.

#### **Map**

This option makes it easy to understand the spatial component of your data. Select the data that you want, choose color cutoffs for the dots, and display it on a map without leaving Enviro Data. You can then zoom and pan the map, and double-click on a station for more information. You can enter a base map file for display for each site in your database. You can also display an image such as an air or satellite photo.

### **Export**

Enviro Data allows you to export data in a variety of formats, and new formats are being added on a regular basis. Export formats are included for various programs that let you display and analyze your data, including two-dimensional contouring, three-dimensional modeling and display, and boring log software. Other formats are provided to satisfy various regulatory requirements, and for import into other data management programs. Another set of exports creates simplified files in Access or Excel for further analysis and formatting.

## **Conclusion**

Thank you for using Enviro Data. Once again, if you have problems anywhere along the way, please contact Geotech by email at [support@geotech.com](mailto:support@geotech.com) or by phone at 303-740-1999.

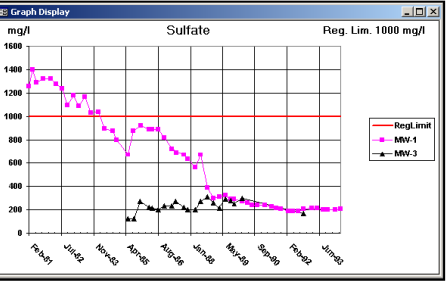

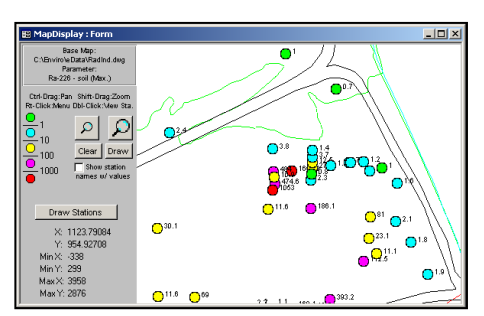

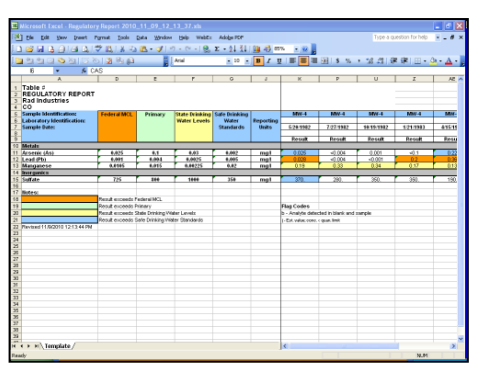